## **Lekcja 2 - Złożenia**

Złożenie jest połączeniem dwóch lub więcej części, zwanych również komponentami, w obrębie jednego dokumentu SOLIDWORKS. Ustalimy położenie i orientację komponentów przy użyciu wiązań, które tworzą relacje pomiędzy komponentami.

W niniejszej lekcji zbudujemy proste złożenie oparte na części utworzonej w lekcji 1.

Lekcja ta omawia:

- Dodawanie części do złożenia
- Przenoszenie i obracanie komponentów w złożeniu
- Tworzenie stanów wyświetlania w złożeniu

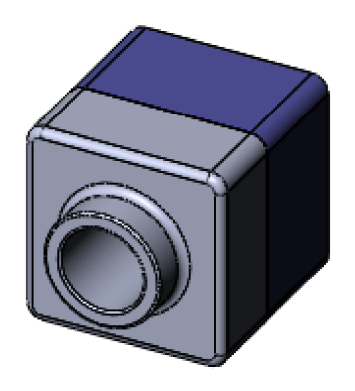

**NASTĘPNY TEMAT**

Tworzenie operacji bazy

## **Tworzenie operacji bazy**

Można użyć tej samej metody, jak w lekcji 1 do utworzenia bazy dla nowej części.

- 1. Kliknąć **Nowy** (pasek narzędzi Standard) i otworzyć nową część.
- 2. Kliknąć **Wyciągnięcie dodania/bazy** (pasek narzędzi Operacje) i wybrać płaszczyznę **Przednią**.
- 3. Naszkicować prostokąt z narożnika, rozpoczynając w początku układu współrzędnych.
- 4. Kliknąć **Inteligentny wymiar** (pasek narzędzi Wymiary/Relacje) i zwymiarować prostokąt na 120 mm x 120 mm.
- 5. Kliknąć **Wyjdź ze szkicu** (pasek narzędzi Szkic), aby wyjść ze szkicu. Pojawi się menedżer właściwości PropertyManager Wyciągnięcie i podgląd wyciągnięcia.
- 6. W części **Kierunek1**, należy:
	- a. Ustawić **Status końca** jako **Na odległość**.
	- b. Ustawić Głębokość <sup>(D1</sup> na 90.
- 7. Kliknąć , aby utworzyć wyciągnięcie.
- 8. Kliknąć **Zaokrąglenie** (pasek narzędzi Operacje) i wybrać cztery pokazane krawędzie.

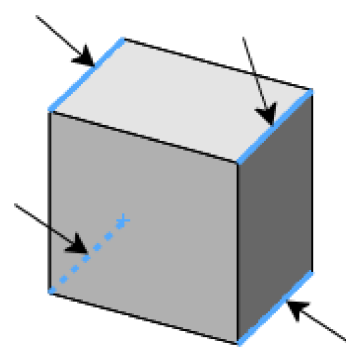

- 9. W menedżerze właściwości PropertyManager, w części **Parametry zaokrąglenia**, ustawić **Promień**  $\lambda$  na 10.
- 10. Kliknąć , aby zaokrąglić wybrane krawędzie.

**POPRZEDNI TEMAT** Lekcja 2 - Złożenia

**NASTĘPNY TEMAT**

Wykańczanie operacji bazy

## **Wykańczanie operacji bazy**

Następnie utworzymy skorupę części.

- 1. Kliknąć **Skorupa de pasku narzędzi Operacje.** Na ekranie pojawi się menedżer właściwości PropertyManager Skorupa.
- 2. Wybrać przednią ścianę modelu. Ściana ta zostanie wyszczególniona w menedżerze właściwości PropertyManager na liście w obszarze **Ściany do usunięcia** .
- 3. W części **Parametry** ustawić **Grubość** na 4.
- 4. Kliknąć  $\mathscr$ .

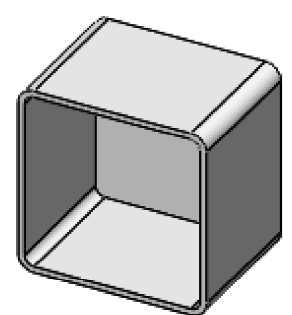

5. Zapisać część jako **Tutor2 (Samoucz2)**.

**POPRZEDNI TEMAT**

Tworzenie operacji bazy

**NASTĘPNY TEMAT**

Tworzenie występu na części

## **Tworzenie występu na części**

Teraz użyjemy narzędzi Konwertuj elementy i Odsuń elementy, aby utworzyć geometrię szkicu. Następnie utworzymy wycięcie, aby stworzyć występ dla umożliwienia wiązania z częścią z lekcji 1.

- 1. Kliknąć **Powiększ obszar** (pasek narzędzi Widok) i wybrać przez przeciągnięcie narożnika części, jak na ilustracji.
- 2. Kliknąć **Powiększ obszar** (pasek narzędzi Widok) ponownie, aby wyłączyć narzędzie.
- 3. Wybrać przednią ścianę cienkiej ścianki.

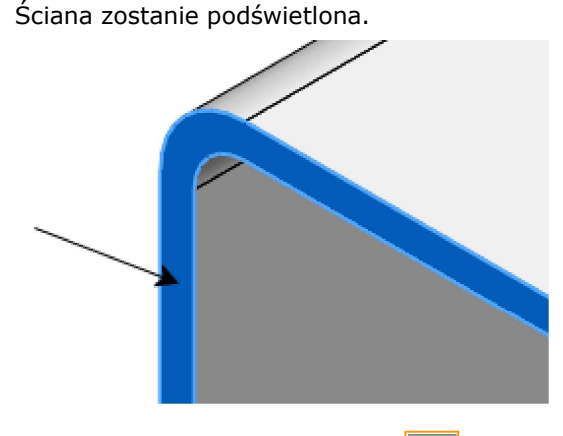

- 4. Kliknąć **Wyciągnięcie wycięcia** (pasek narzędzi Operacje). Na wybranej ścianie zostanie otwarty szkic.
- 5. Kliknąć **Rzutowanie elementów** (pasek narzędzi Szkic).

Zewnętrzne krawędzie wybranej ściany zostaną zrzutowane (skopiowane) na płaszczyznę szkicu jako linie i łuki.

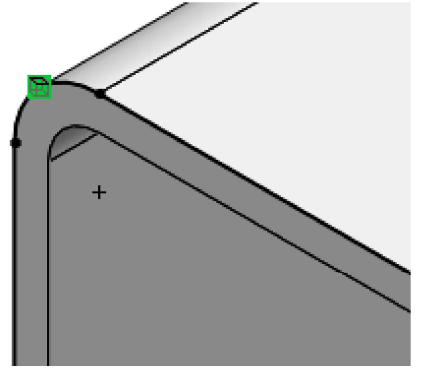

- 6. Ponownie kliknąć przednią ścianę.
- 7. Kliknąć **Odsuń elementy 7.** (pasek narzędzi Szkic). Pojawi się menedżer właściwości PropertyManager Odsuń elementy.

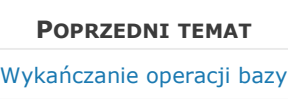

**NASTĘPNY TEMAT**

Wykańczanie występu na części